# NEONOVA

Handledning Brukarundersökning Pict-O-Stat Light

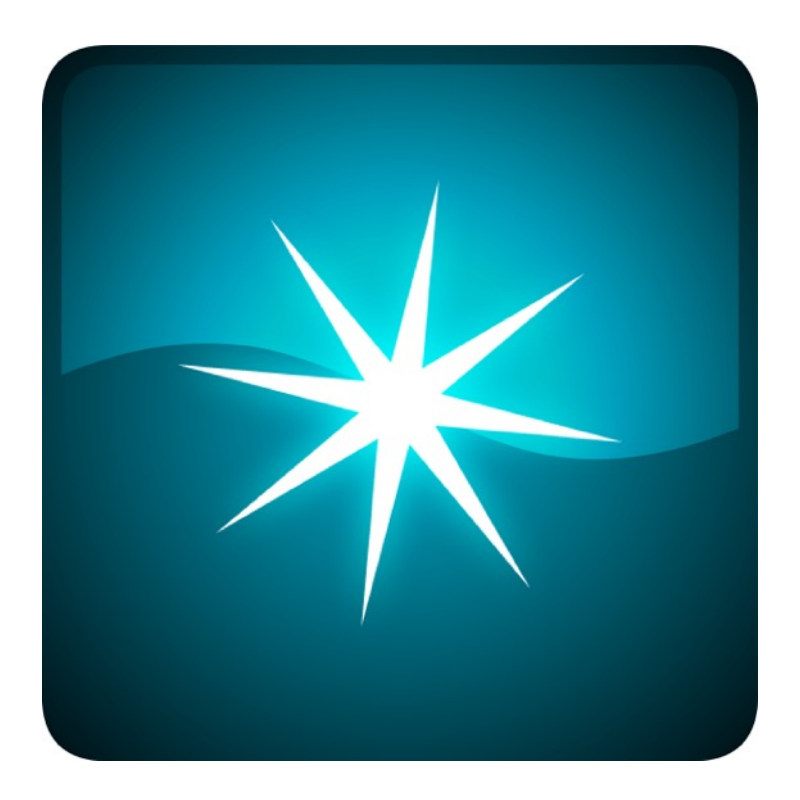

Neonova AB Adress: Turistvägen 42D, 820 40 Järvsö **Orgnr: 556755 – 7458<br>Webb: neonova.se** 

# NEONOVA AB

### **Anmälan**

Om du inte redan gjort det, kontakta **Neonova Support** för att anmäla dig som huvudkontaktperson för Pict-O-Stat för din kommun, stadsdel eller organisation.

#### **Neonova Support**

support@neonova.se

När det är dags att köra igång så skickar vi ut en länk till ett registreringsformulär till dig där du fyller i dina kontaktuppgifter.

Efter att du fyllt i formuläret så får du omedelbart personliga inloggningsuppgifter skickade till dig i ett nytt mail.

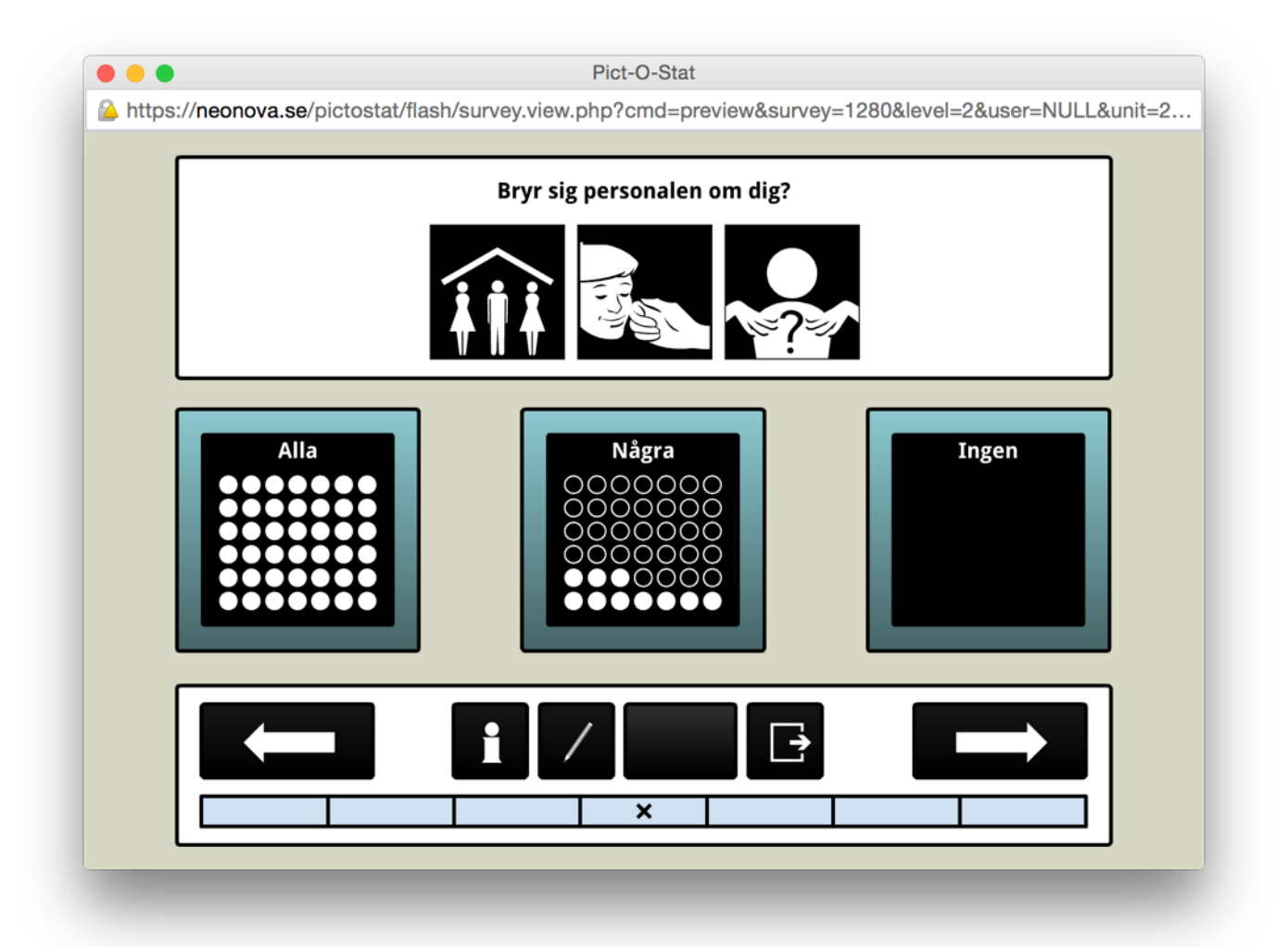

#### **Steg-för-steg guide från inloggning till svarsstatistik**

Här följer en kortfattad guide i hur du använder Pict-O-Stat Light för att besvara årets SKLundersökning. Om du vill ha mer information om hur du använder en viss funktion så kan du alltid klicka på Hjälp-länken uppe till vänster i det ljusblåa fältet efter att du loggat in.

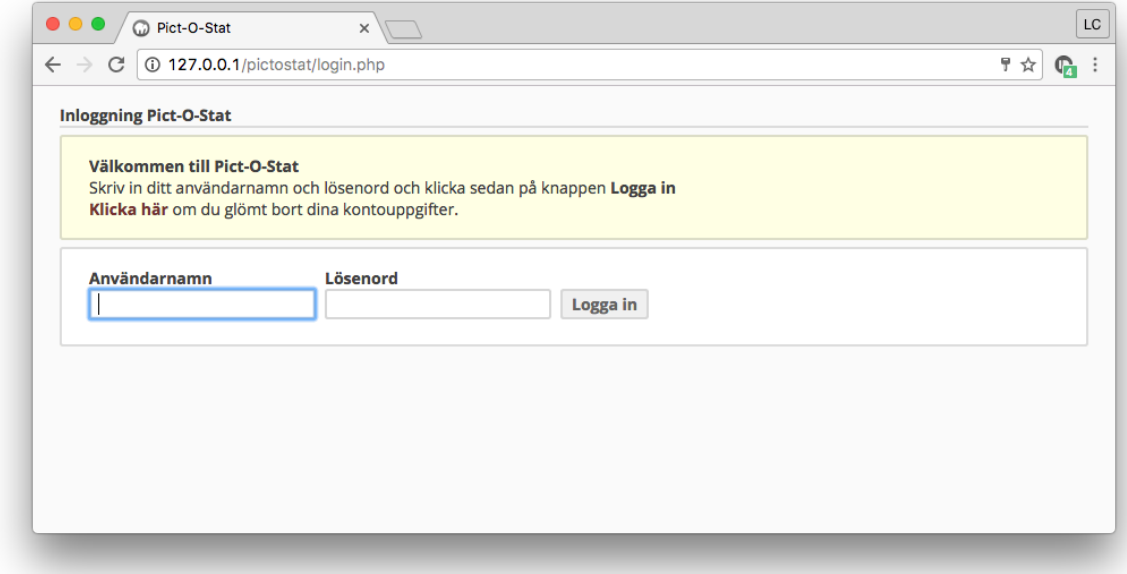

1. Gå till webbsidan pictostat.se och logga in med det användarnamn och lösenord du fick i mailet.

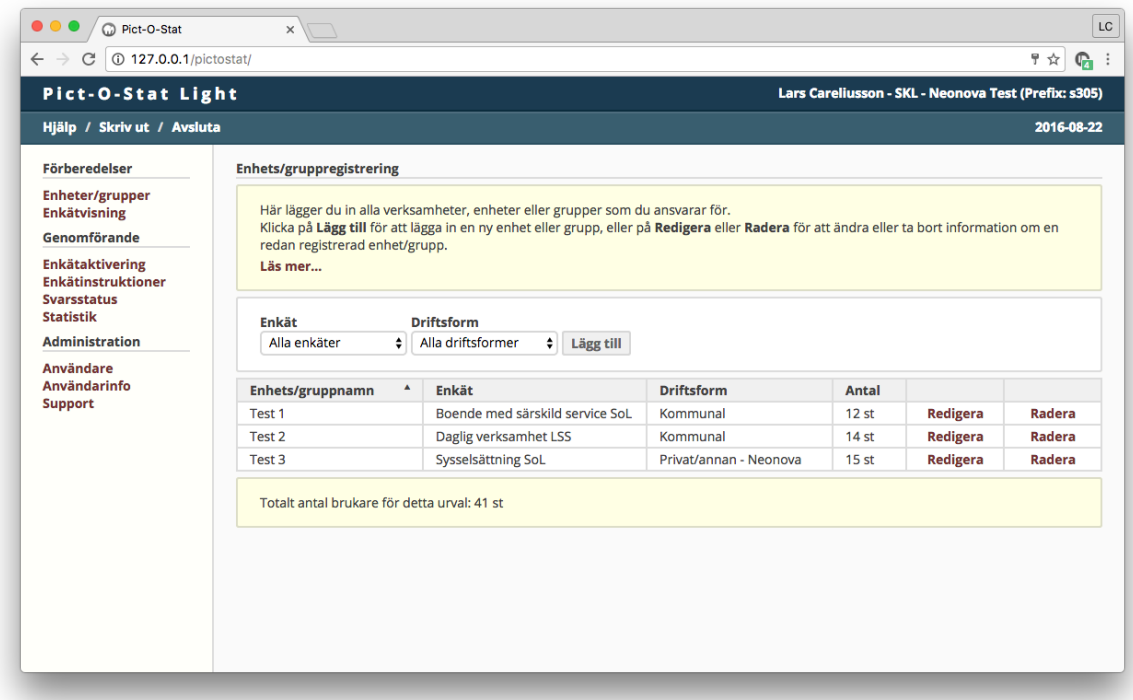

2. Klicka på länken **Enheter/grupper** under menyn **Förberedelser**. På den här sidan lägger du in alla verksamheter, enheter eller grupper som du ansvarar för. Klicka på knappen Lägg till för att börja.

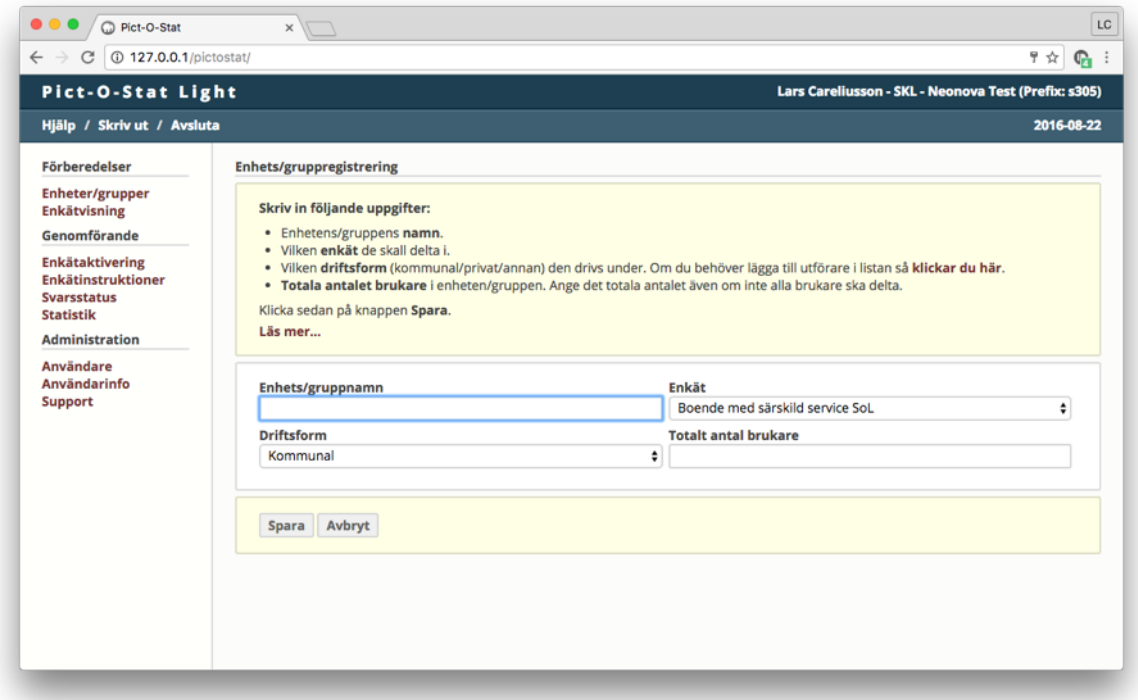

3. Skriv in följande uppgifter om den första enheten/gruppen du vill lägga in:

- Enhetens/gruppens **namn**.
- Välj vilken **enkät** de skall delta i.
- Välj vilken **driftsform** (kommunal/privat/annan) den drivs under. Om du behöver lägga till utförare i listan så finns det en länk för det i det gula fältet ovanför formuläret.
- **Totala antalet brukare** i enheten/gruppen. Ange det totala antalet även om inte alla brukare ska delta.

Repetera detta steg tills alla enheter/grupper som ska vara med är inlagda och kopplade till rätt enkäter och utförare.

Du väljer själv vilka enhets/gruppindelningar du vill använda (t.ex. verksamhet, verksamhetsgrupper eller enhetschefsområde) beroende på hur du vill kunna ta ut statistik internt.

4. När alla enheter/grupper är registrerade och de är redo att börja besvara sina enkäter så aktiverar du dem på sidan Enkätaktivering under menyn Genomförande. Bocka för de enheter/grupper du vill aktivera, och klicka sedan på knappen Aktivera.

OBS! När en enhet/grupp har aktiverats så kan inga uppgifter om den enheten/gruppen längre ändras, så kontrollera noggrant att alla uppgifter stämmer innan aktivering.

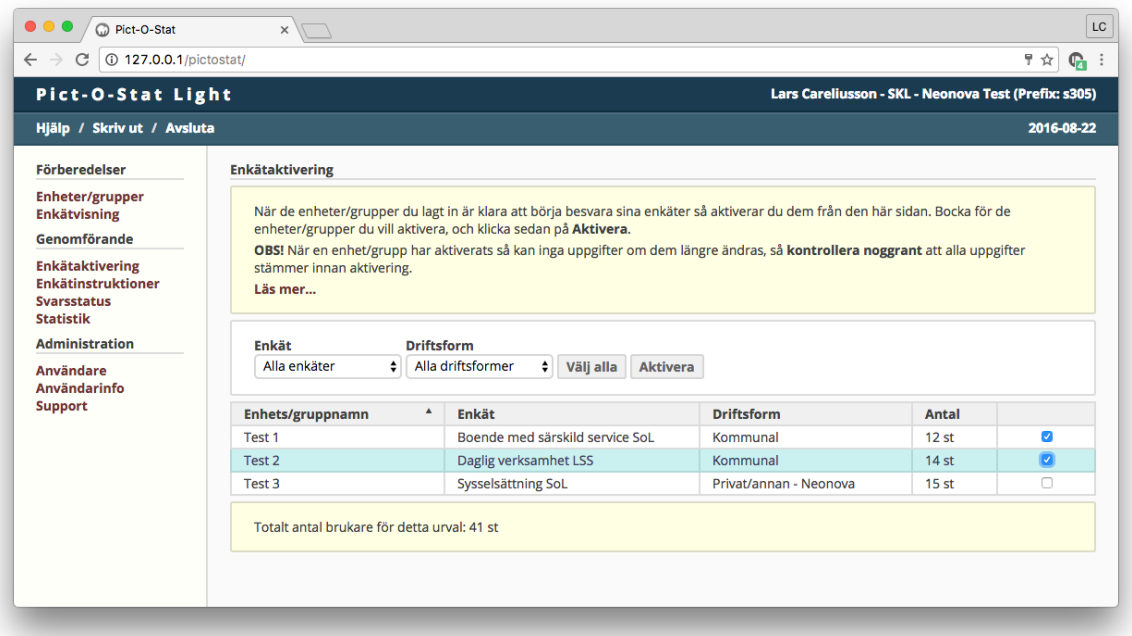

5. Gå vidare till sidan **Enkätinstruktioner**. På den här sidan skapar du de inloggningsinstruktioner som du ska dela ut till enkätdeltagarna. Bocka för de enheter/grupper du vill skapa instruktioner för, och klicka sedan på knappen Skapa.

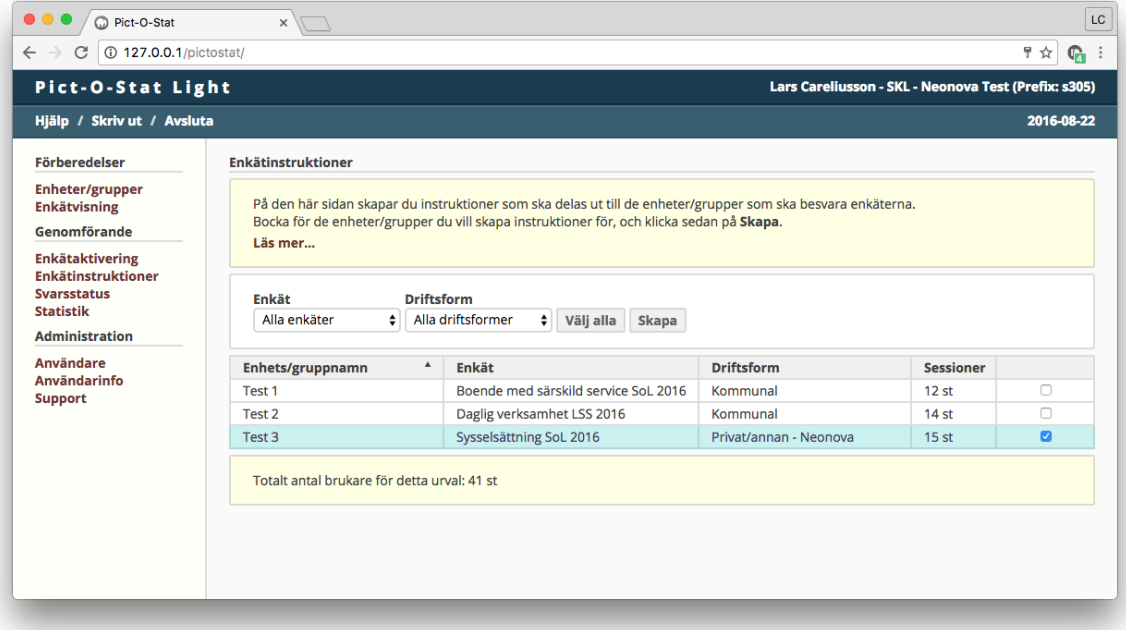

Du kommer nu att få en bekräftelse på att instruktionerna skapats. Klicka på länken i det gröna fältet för att spara instruktionerna som ett PDF-dokument. Dokumentet kommer också att skickas till din e-postadress.

Skriv ut dokumentet och dela ut en sida var till enkätdeltagarna. Längst upp på varje sida står vilken enhet/grupp och enkät instruktionen hör till.

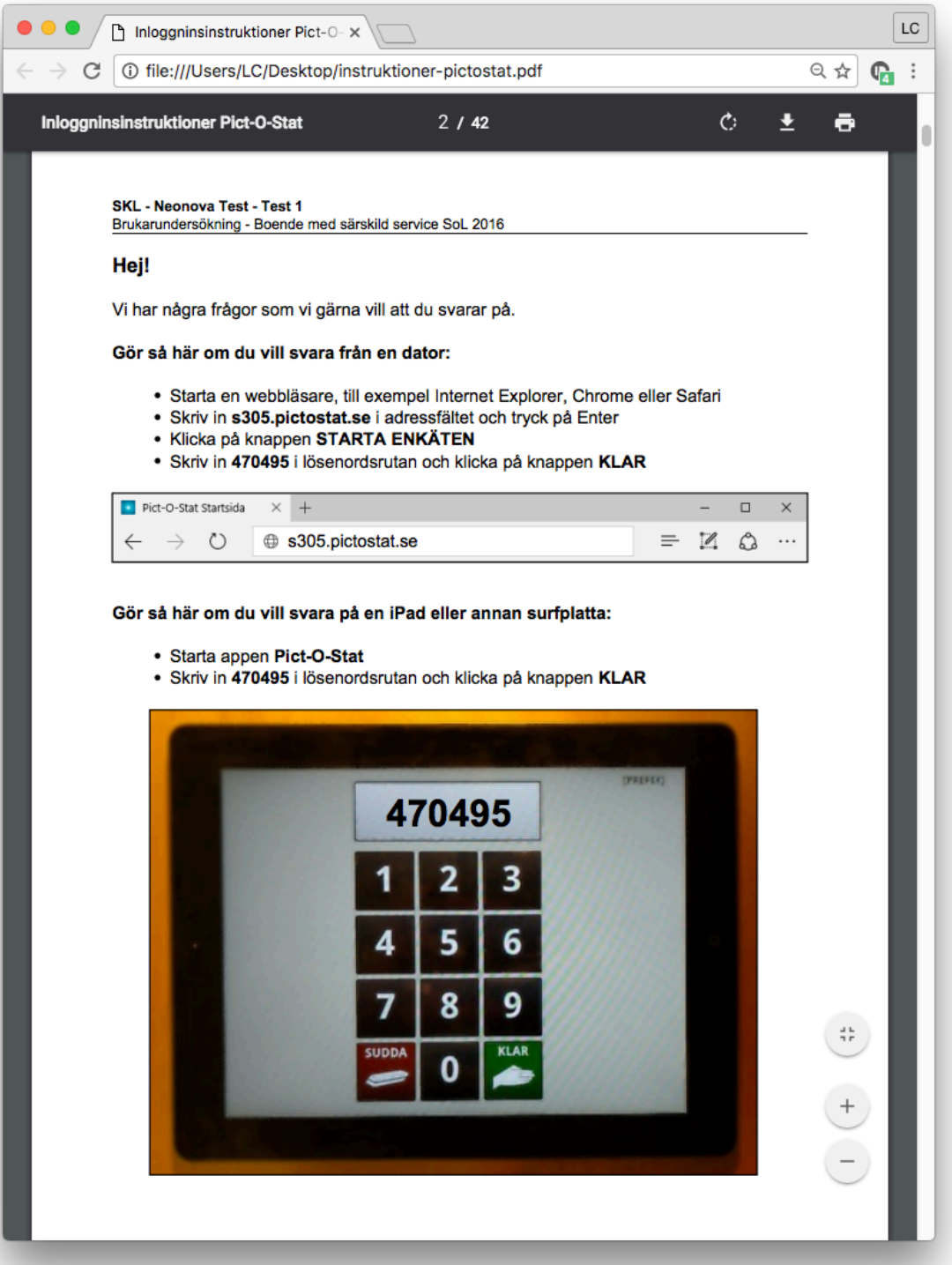

6. Om enkäten skall besvaras via dator så går man till den webbadress som står angiven i instruktionerna som skapades i steg 5 (xxx.pictostat.se). Klicka på länken Starta enkäten.

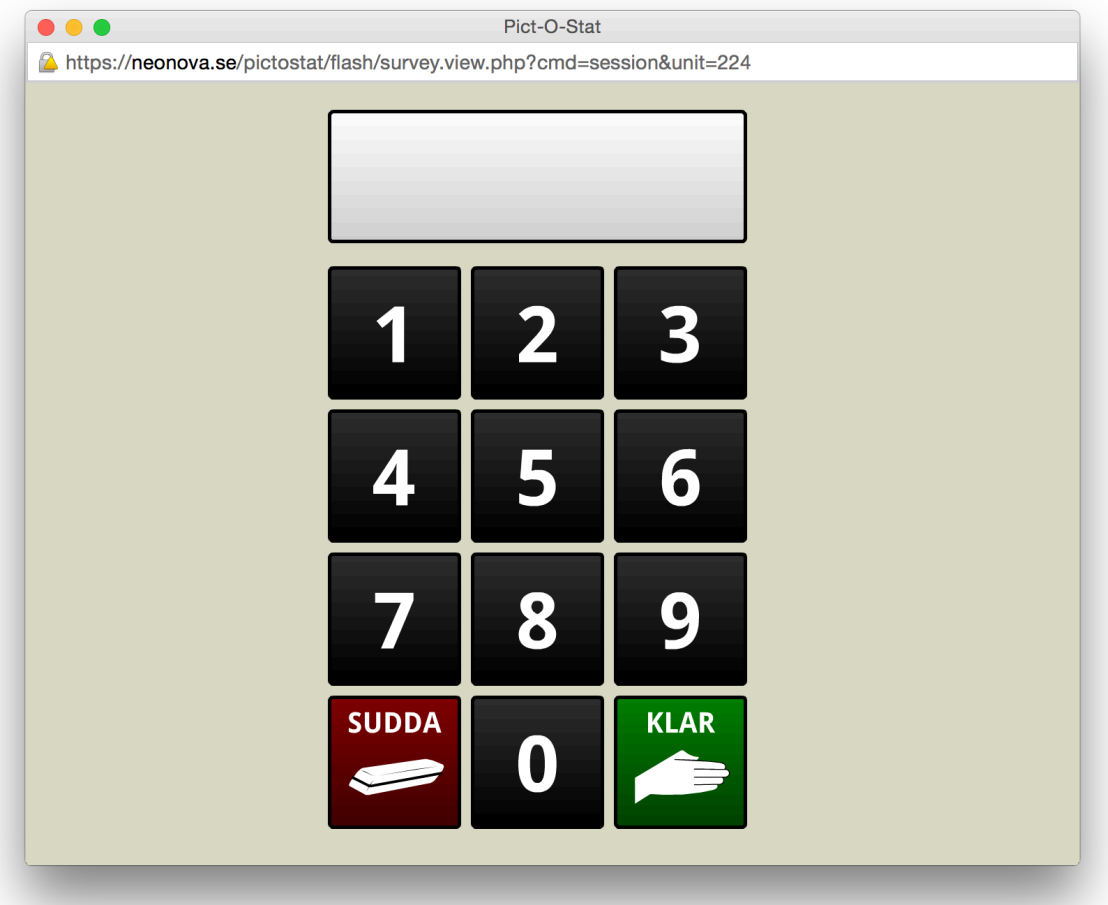

Ovanstående fönster kommer att visas. Mata in lösenordet från instruktionerna och klicka på knappen **Klar**.

För att kunna svara via surfplatta behöver man först installera Pict-O-Stat appen. Instruktioner för hur du gör detta finns på första sidan i enkätinstruktionerna som du skapade i förra steget.

Inloggning och övriga funktioner fungerar sedan på samma sätt både i appen och i webbversionen.

Efter inloggningen kommer en introduktionstext att visas/läsas upp följt av en fråga om brukaren vill använda Pictogram eller inte.

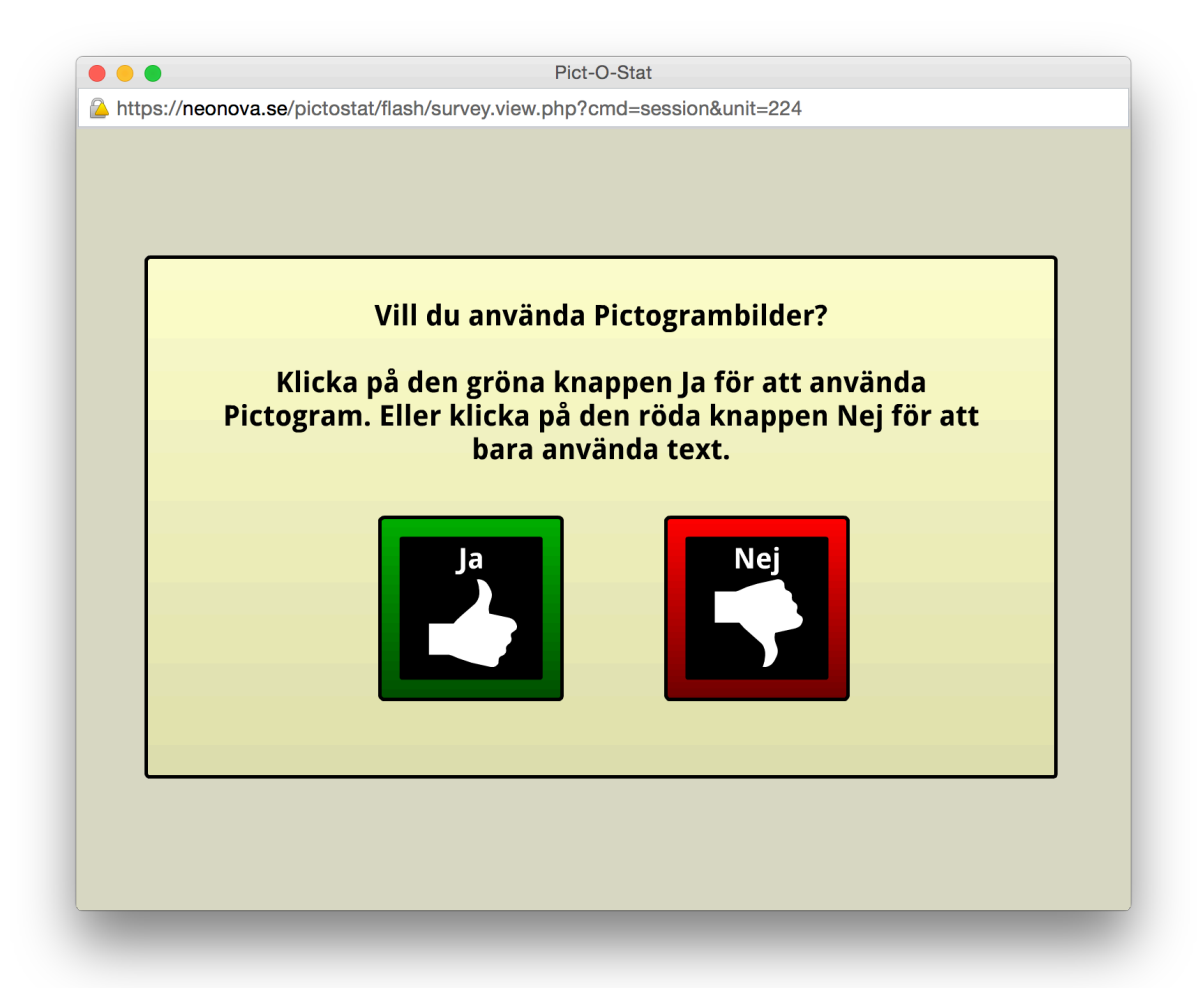

När enkäten startat kommer första frågan att läsas upp, följt av att var och ett av svarsalternativen tänds och läses upp.

När detta är klart väljer man ett av alternativen genom att klicka/peka på det och går sedan vidare till nästa fråga med framåtpilknappen.

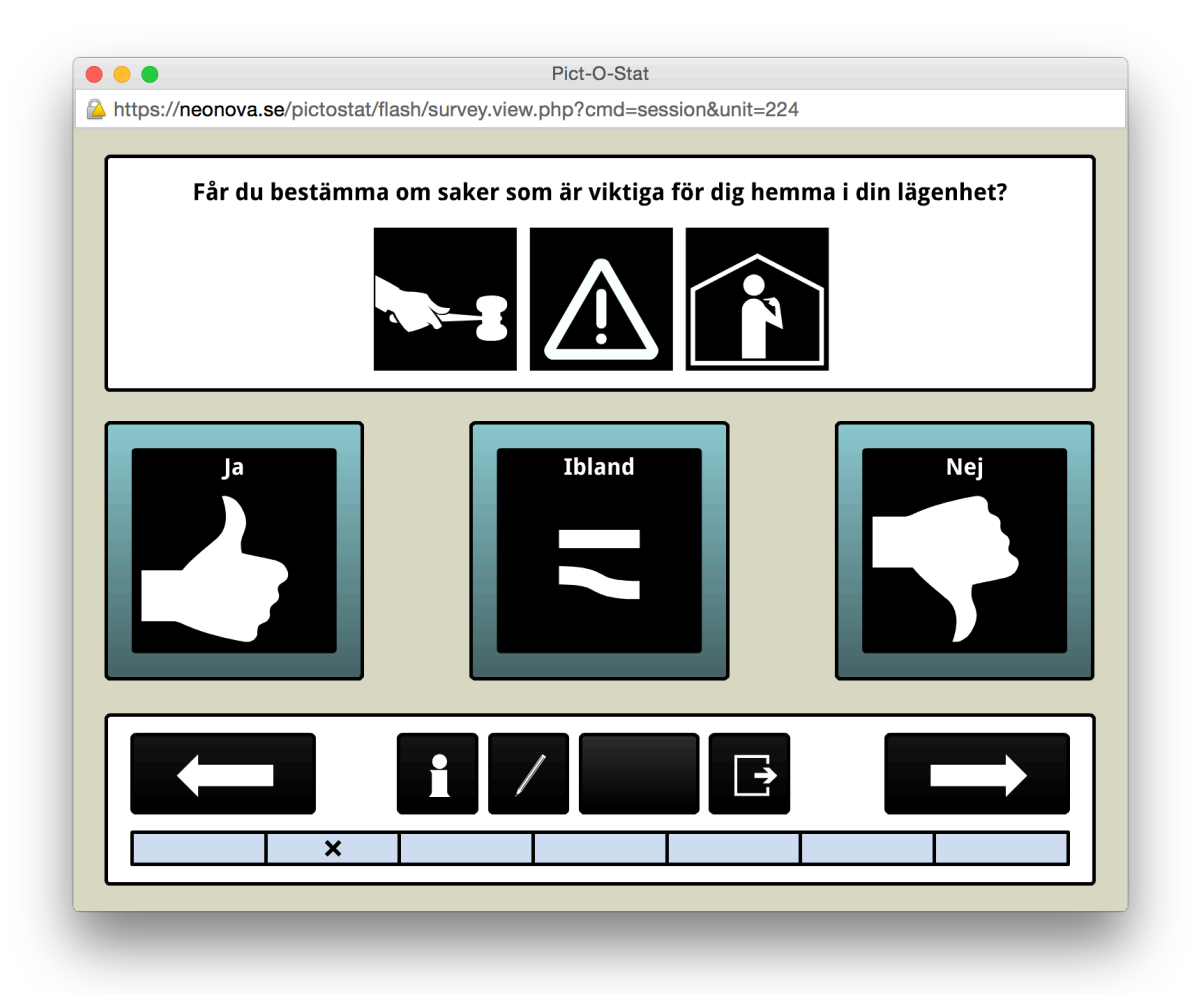

Bakåtpilen används för att backa och gå tillbaka till föregående fråga.

Om man klickar på *informationsknappen* (i) så får man en kort muntlig genomgång av hur programmet fungerar.

Genom att klicka på **pennan** så kan man lämna en skriftlig kommentar till sitt svar.

Utknappen kan användas om man behöver ta en paus i svarandet. Nästa gång man loggar in fortsätter då enkäten från där man var senast.

Rutorna längst ned visar hur många frågor som ingår i enkäten och på vilken fråga man befinner sig. Besvarade frågor får en mörkare färg.

**När alla frågor besvarats visas följande skärm:**

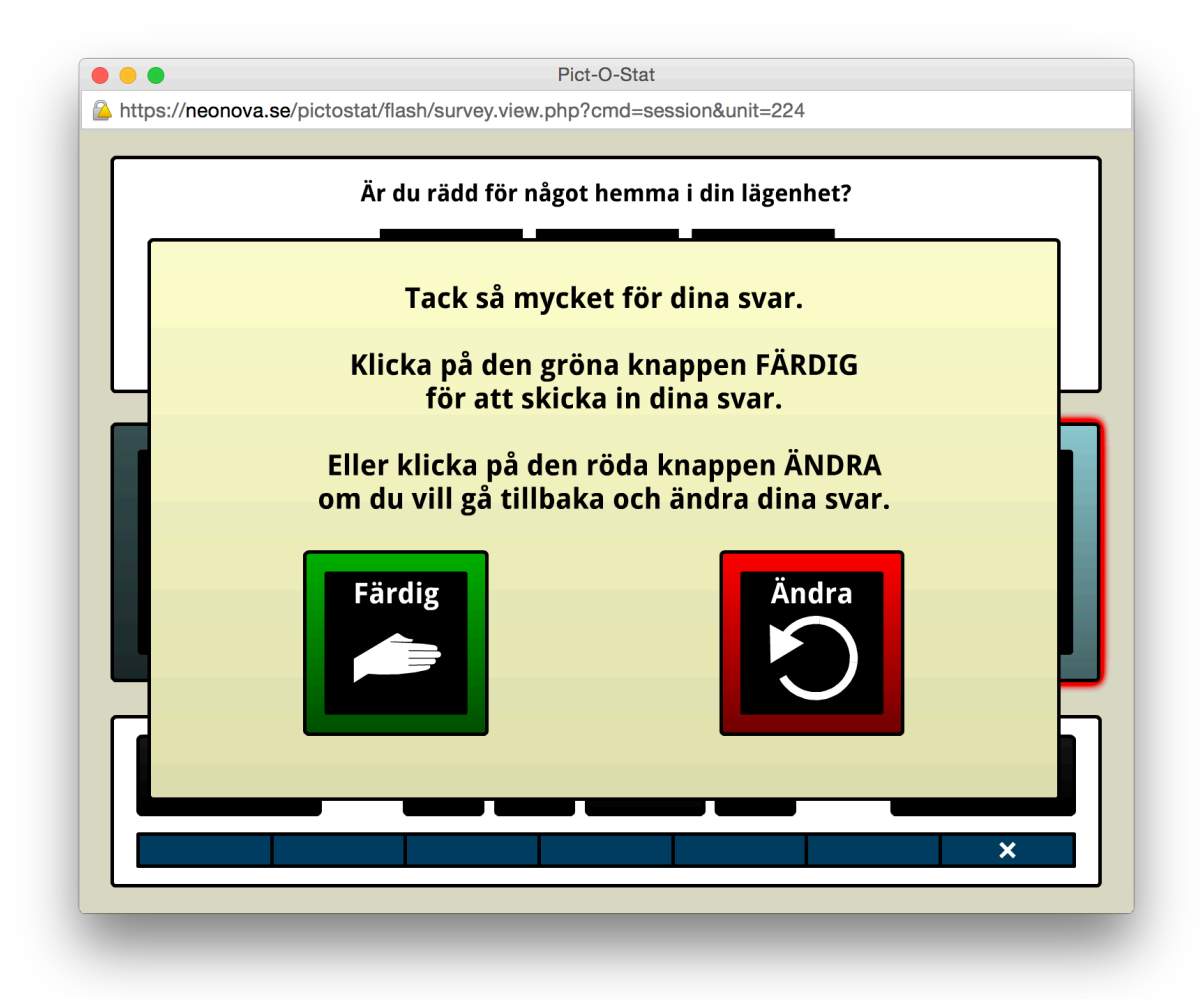

När man trycker på *färdig-knappen* så blir enkätsessionen låst och lösenordet är därmed förbrukat. Fram till dess kan man närsomhelst logga in igen och ändra sina svar.

## **8. Statistik**

Allt eftersom enkäterna besvaras så kommer svarsstatistiken att uppdateras automatiskt. Klicka på länken Statistik för att se det aktuella resultatet.

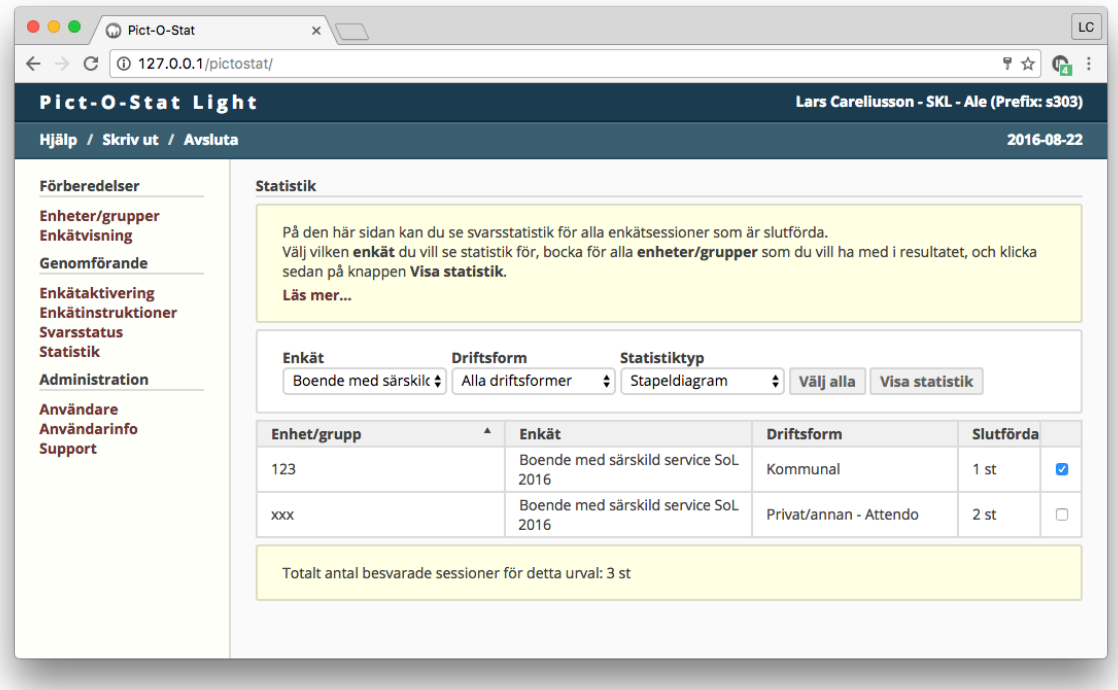

- Välj vilken enkät du vill se statistik för i listrutan Enkät.
- Bocka i de grupper du vill se statistik för i tabellen Enhet/grupp.
- Välj vilken statistiktyp du vill se i listrutan Statistiktyp.
- Klicka på knappen **Visa statistik**.

# **Statistikexempel - stapeldiagram**

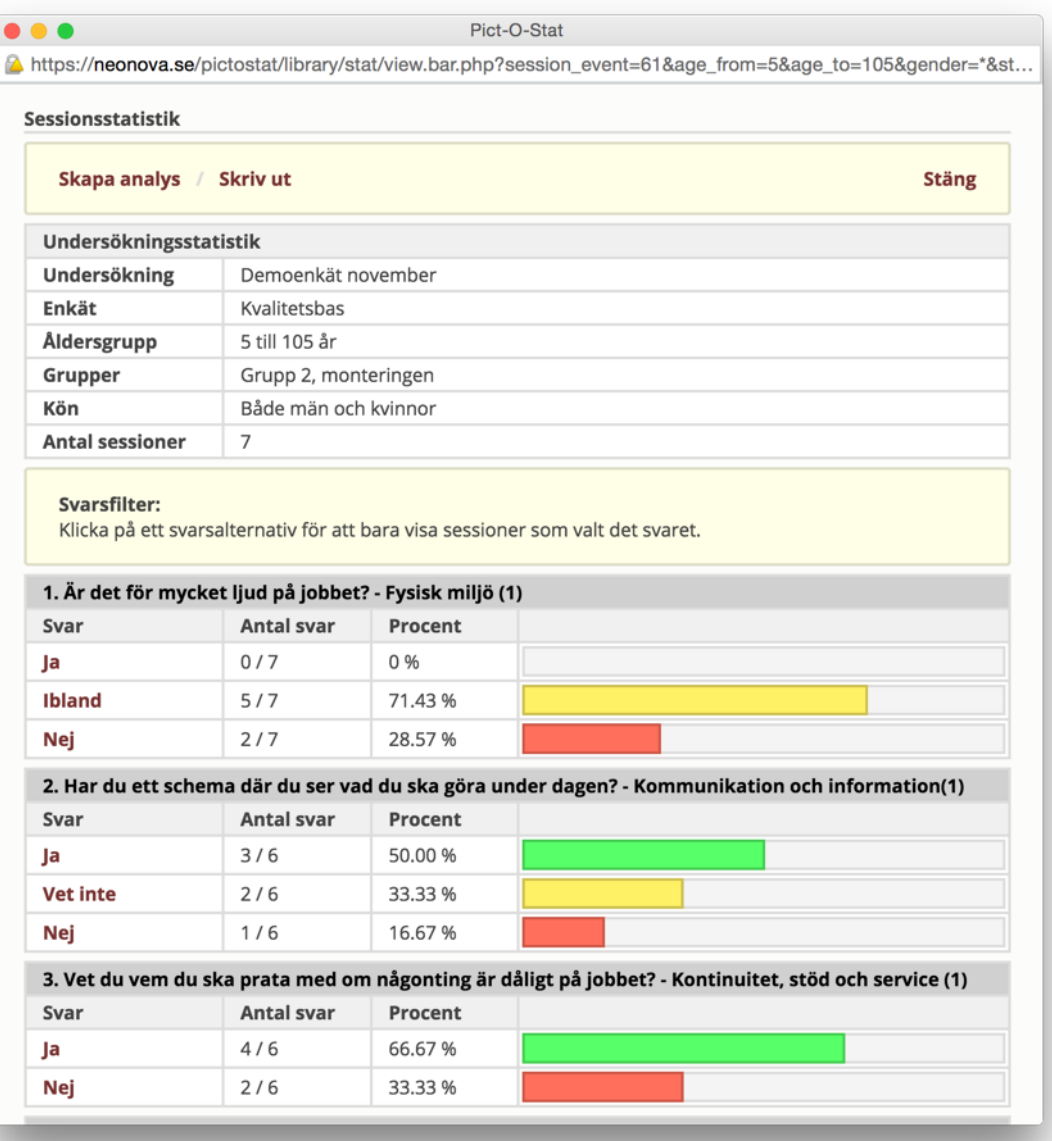